## 2.1 **E-Captain – Introductie Kassamodule**

In de e-Captain kassa module zitten de functies voor het registreren en administreren van de passanten en enkele ligplaatshouder gerelateerde zaken. Om de Kassa module te kunnen gebruiken moet u inloggen op de e-Captain kassa. **Gebruik de link op het bureaublad**, of

- Ga in uw browser naar <https://www.e-captain.nl/inloggen?kassa> <sup>1</sup>
- Login met uw gebruikers gegevens en de 2FA code op de havenmeester telefoon

In de browser worden nu 2 e-Captain pagina's (e-Captain home en de kassa geopend.

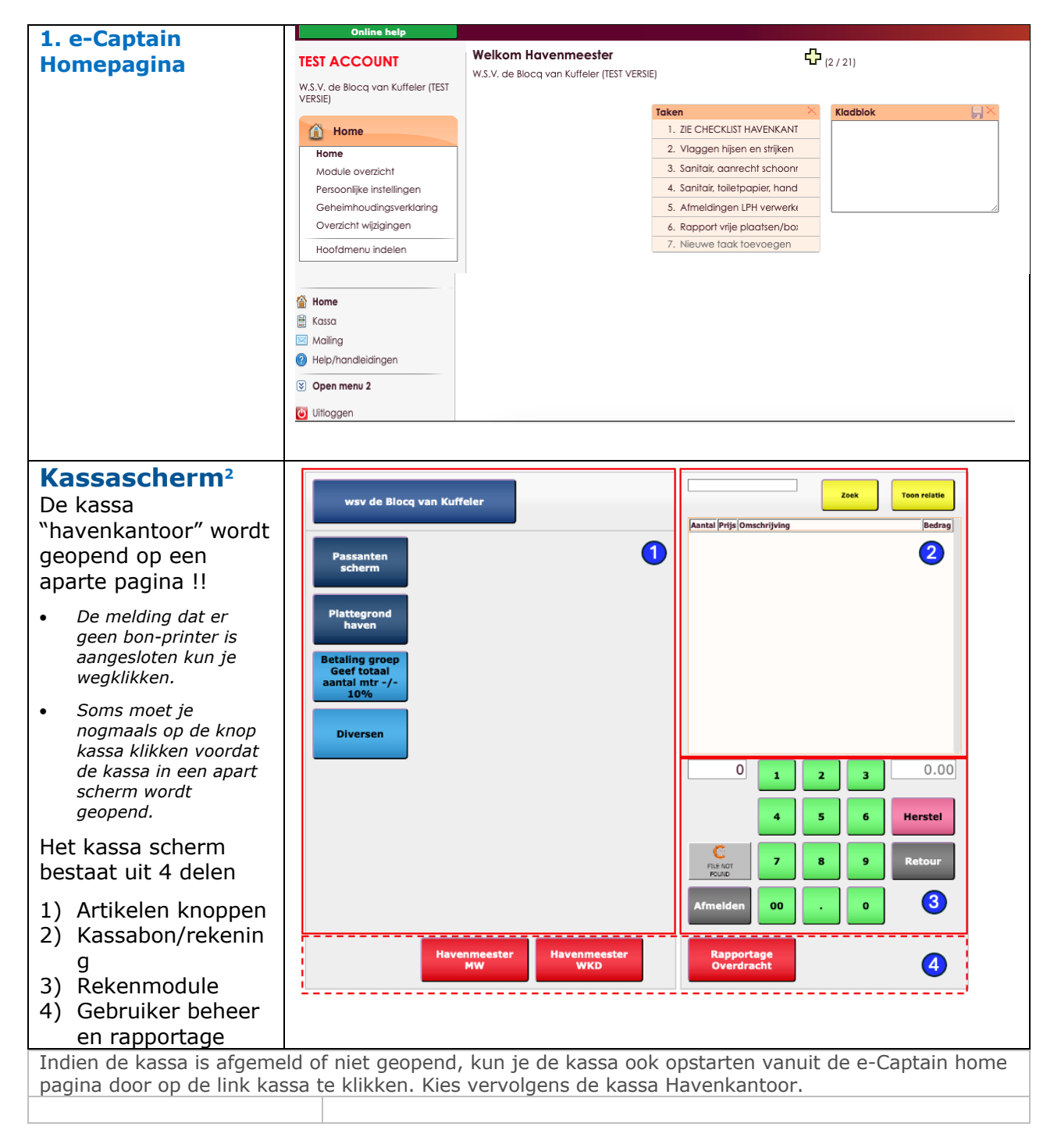

<sup>&</sup>lt;sup>1</sup> In het test systeem zul je evt. eerst een kassa moeten kiezen. Gebruikers die uit meerdere kassa's kunnen kiezen kunnen deze link dus niet gebruiken.

cas nieuwenhuizenHM eC 2 - Introductie\_Kassa v2.docx 19-03-2024 Pagina to the contract of the contract of the contract of the contract of the contract of the contract of the contract of the contract of the contract of the contract of the contract of the contract of the contract of the <sup>2</sup> Afbeeldingen komen uit de testomgeving er kunnen kleine verschillen zijn met de live omgeving van e-Captain

## 2.2 **E-Captain – Introductie Kassamodule**

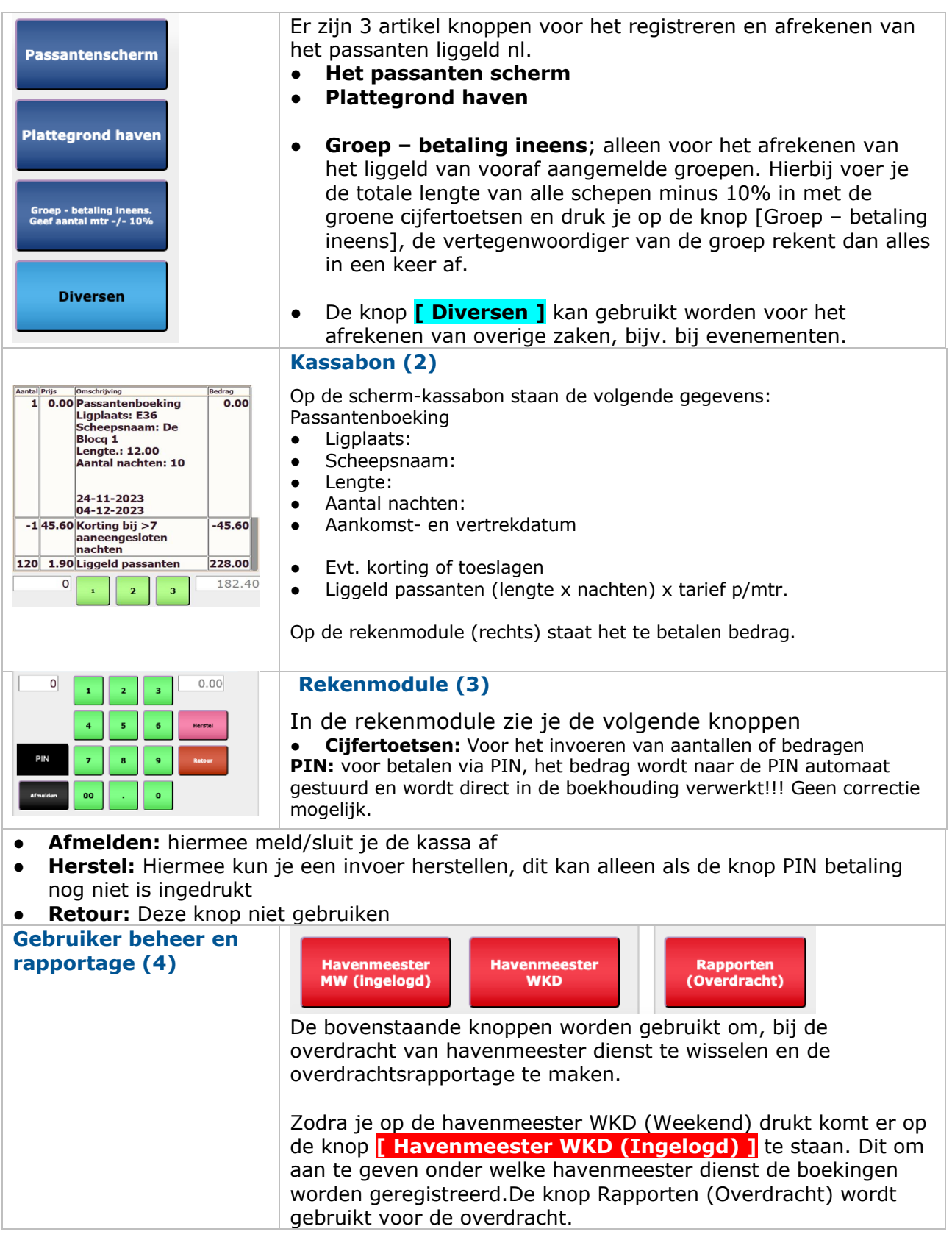

LET OP: Zodra de knop PIN voor een pinbetaling wordt ingedrukt gaat het te betalen bedrag naar de PIN-automaat en wordt direct geboekt in de boekhouding. Op dat moment **moet** er dus in principe een betaling op de rekening van de BvK plaatsvinden.

## 2.3 **E-Captain – Introductie Kassamodule**

Indien de kassa is afgemeld of niet geopend, kun je de kassa ook opstarten vanuit de e-Captain home pagina door op de link kassa te klikken. Kies vervolgens de kassa Havenkantoor.

- **Opstarten kassa**
- Kies een kassa
- $\bullet$  Er is alleen de kassa "Havenkantoor"
- **Aanmelden voor kassa** "Havenkanto
- Voor de kassa moet een tweede keer inloggen met dezelf gebruikersnaam en wachtwoord (zie inloggen)

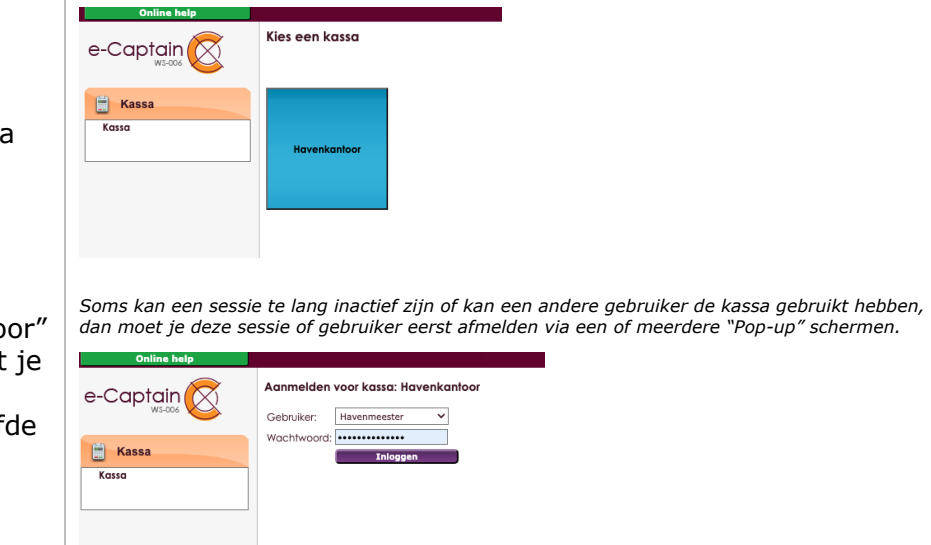